## Politechnika Warszawska

## **Centrum** Informatyzacji

## Plany urlopowe

### Instrukcja obsługi - dla pracownika

• Po zalogowaniu się do Portalu, w zakładce wnioski pojawia się nowy kafelek "Planowanie urlopów".

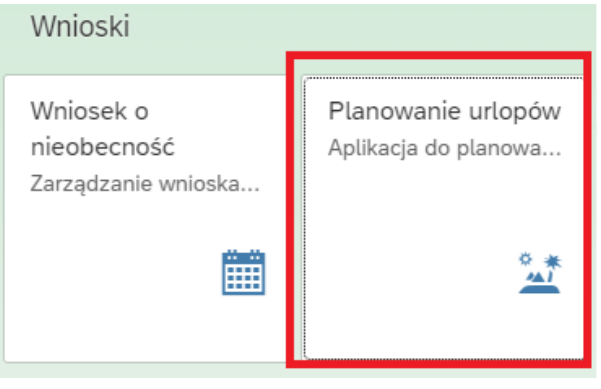

- Po kliknięciu na kafelek "Planowanie urlopów" pojawi się informacja na temat aktualnie przysługujących limitów urlopowych
- W podsumowaniu limitów widnieje informacja na temat urlopu do zaplanowania i zaplanowanego ( na rok bieżący i urlopu zaległego ).

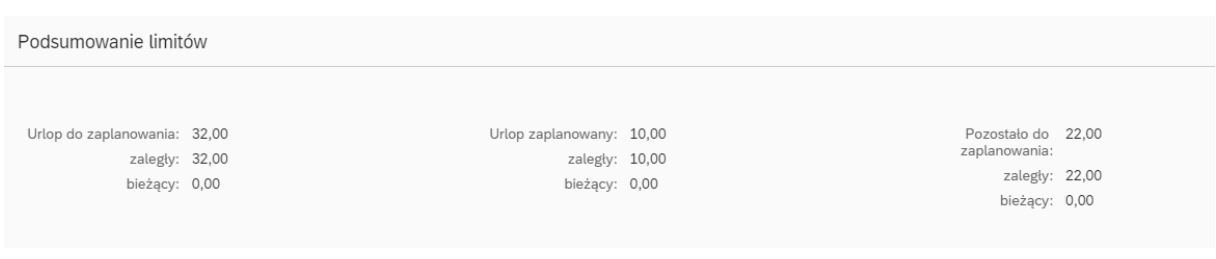

#### **Planowanie urlopu jest czynnością jednorazową**.

**Po zaakceptowaniu planu przez kierownika nie można go już edytować** ( zaakceptowany - kolor zielony ). Wycofać zaakceptowany plan może tylko pracownik BSO (Biuro Spraw Osobowych).

Zaakceptowany

#### By zaplanować urlop, należy kliknąć na przycisk "dodaj nowy termin"

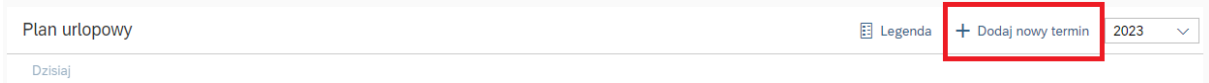

#### lub kliknąć na konkretny dzień miesiąca na kalendarzu.

#### Plan urlopowy

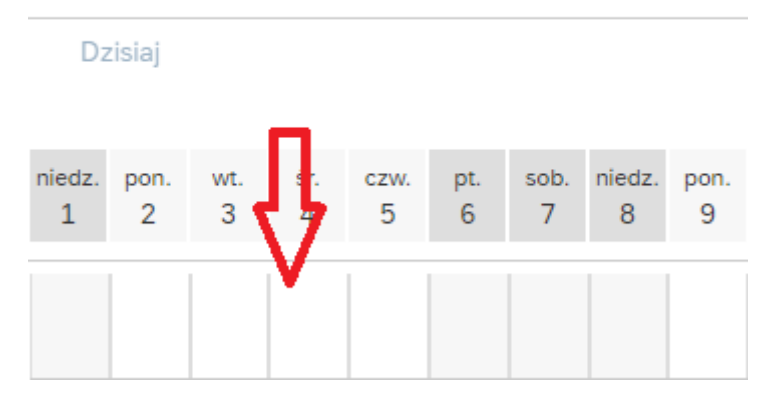

Następnie należy wprowadzić do każdego terminu urlopu "datę początkową" i "datę końcową" .

 $\Xi$ 

 $\Xi$ 

Tworzenie

\*Data początkowa:

08.02.2023

\*Data końcowa:

10.02.2023

Informacja

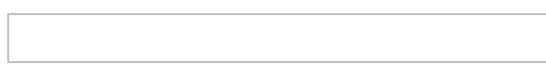

#### Zastępca

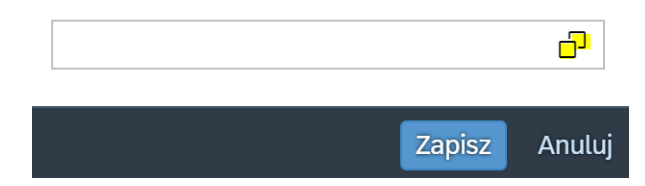

W polu "Informacja" można wpisać dodatkowy opis urlopu dla kierownika.

#### W polu "Zastępca" można wybrać osobę zastępcy na czas urlopu - w konkretnym terminie.

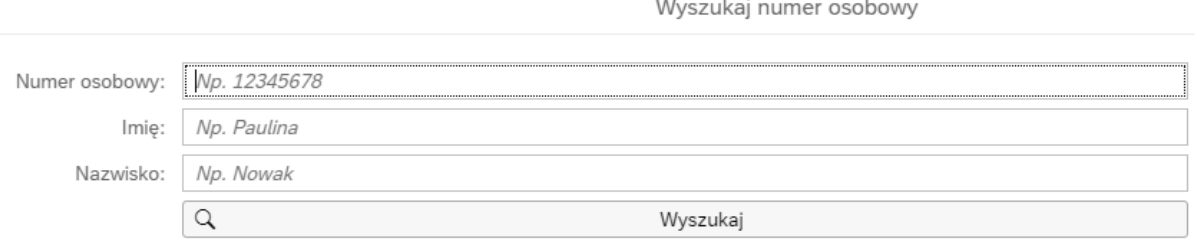

Po każdorazowym zapisaniu terminu pojawi się komunikat : "Poprawnie zapisano nowy termin".

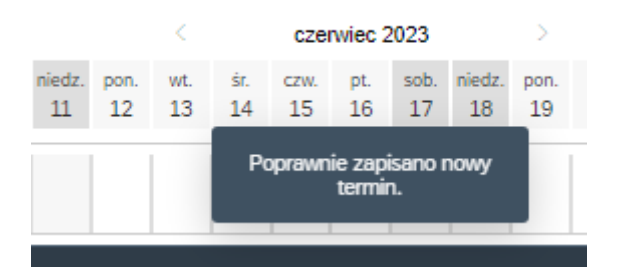

By przesłać plan urlopów, należy kliknąć w prawym dolnym rogu ekranu przycisk "Zapisz".

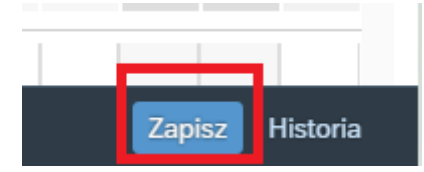

Pojawi się komunikat "Pomyślnie wysłano wniosek".

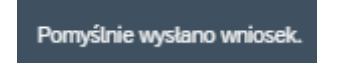

• Klikając na przycisk "Legenda" możemy wyświetlić opis wyjaśniający znaczenie poszczególnych kolorów statusu planowanego urlopu.

Plan urlopowy

Dzisiaj

 $\Box$  Legenda

# Legenda

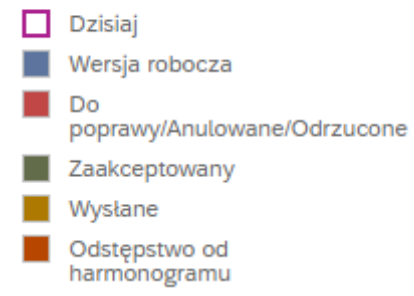